## **Excel <sup>2007</sup> Fiche-outil n° 05 Imprimer et mettre en page une feuille**

## **1. INSERER/SUPPRIMER DES SAUTS DE PAGES**

- Cliquer l'onglet : **Mise en page**
	- **Insérer un saut de page :**
- Pointer la ligne qui apparaîtra sur la nouvelle page
- Cliquer l'outil : **Saut de page**
- Cliquer : **Insérer un saut de page**
- **Supprimer un saut de page :**
- Pointer la ligne qui suit le saut de page
- Cliquer le bouton : **Saut de page**
- Cliquer : **Supprimer un saut de page**

## **2. APERÇU AVANT IMPRESSION**

- **Aperçu des pages**
- **•** Cliquer le mode : Mise en page **ED** 
	- **Aperçu avant impression**
- Cliquer l'outil dans la barre d'outils : **Accès rapide** Ou
- Cliquer le bouton **Office**
- Cliquer le bouton déroulant de l'option : **Imprimer…**
- Cliquer l'option : **Aperçu avant impression**
- Sélectionner les options désirées dans le ruban contextuel

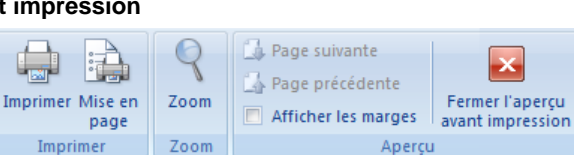

أريها

Imprimer

- **Imprimer à partir de l'aperçu**
- Cliquer l'outil : **Imprimer…**

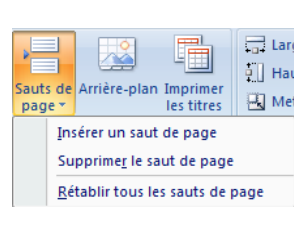

- **Désactiver l'aperçu**
- Cliquer l'outil : **Fermer l'aperçu**

## **3. IMPRIMER**

- **L'intégralité d'une feuille**
- Cliquer l'outil de la barre **Accès rapide**
	- **Une partie d'une feuille**
	- *Définir une zone d'impression*
- Sélectionner la zone à imprimer
- Cliquer l'onglet : **Mise en page**
- Cliquer l'outil : **Zone d'impression**
- Cliquer l'option : **Définir** *(Pensez à supprimer la zone pour les impressions ultérieures)*

#### *Annuler une zone d'impression*

- Cliquer l'onglet : **Mise en page**
- Cliquer l'outil : **Zone d'impression**
- Cliquer l'option : **Annuler**

## **Plusieurs feuilles d'un classeur**

- Grouper les feuilles à imprimer
- Cliquer l'outil de la barre **Accès rapide**

## **Un classeur complet**

- Cliquer le bouton **Office Imprimer...**
- Cliquer la case : **Classeur entier**
- Cliquer : **OK**

# Auteur : Cl. TERRIER

Fermer l'aperçu avant impression

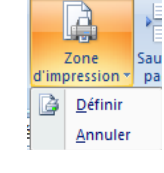

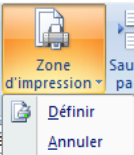

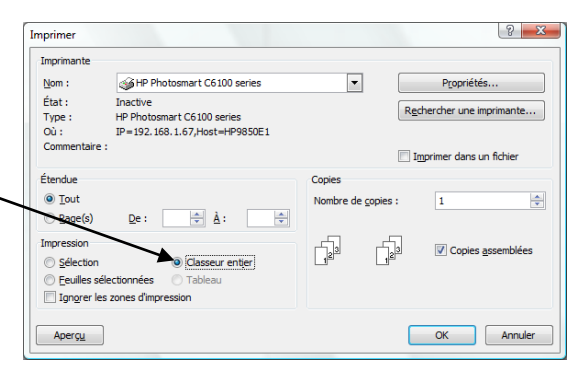

R-FOE7 page 9

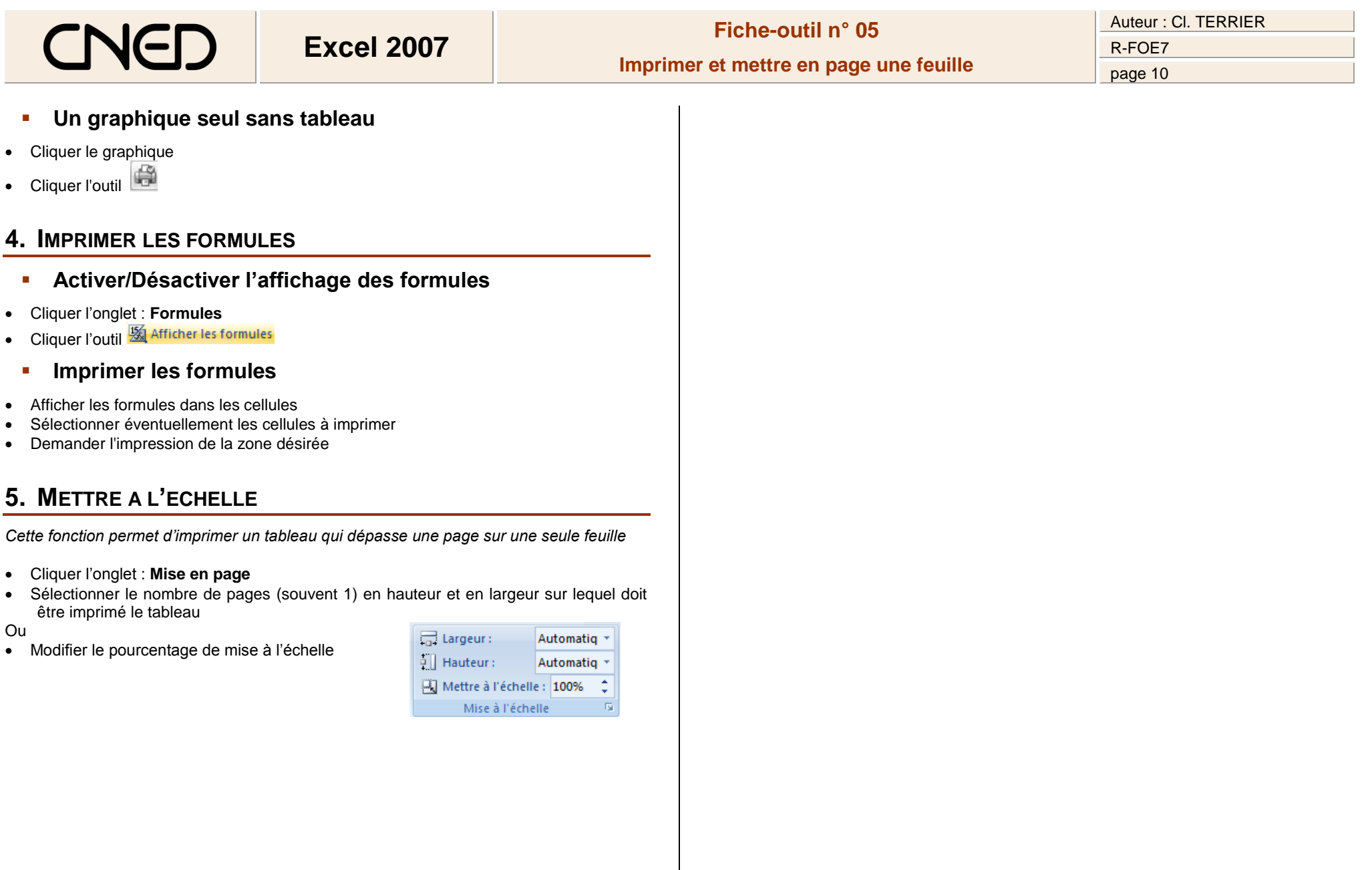